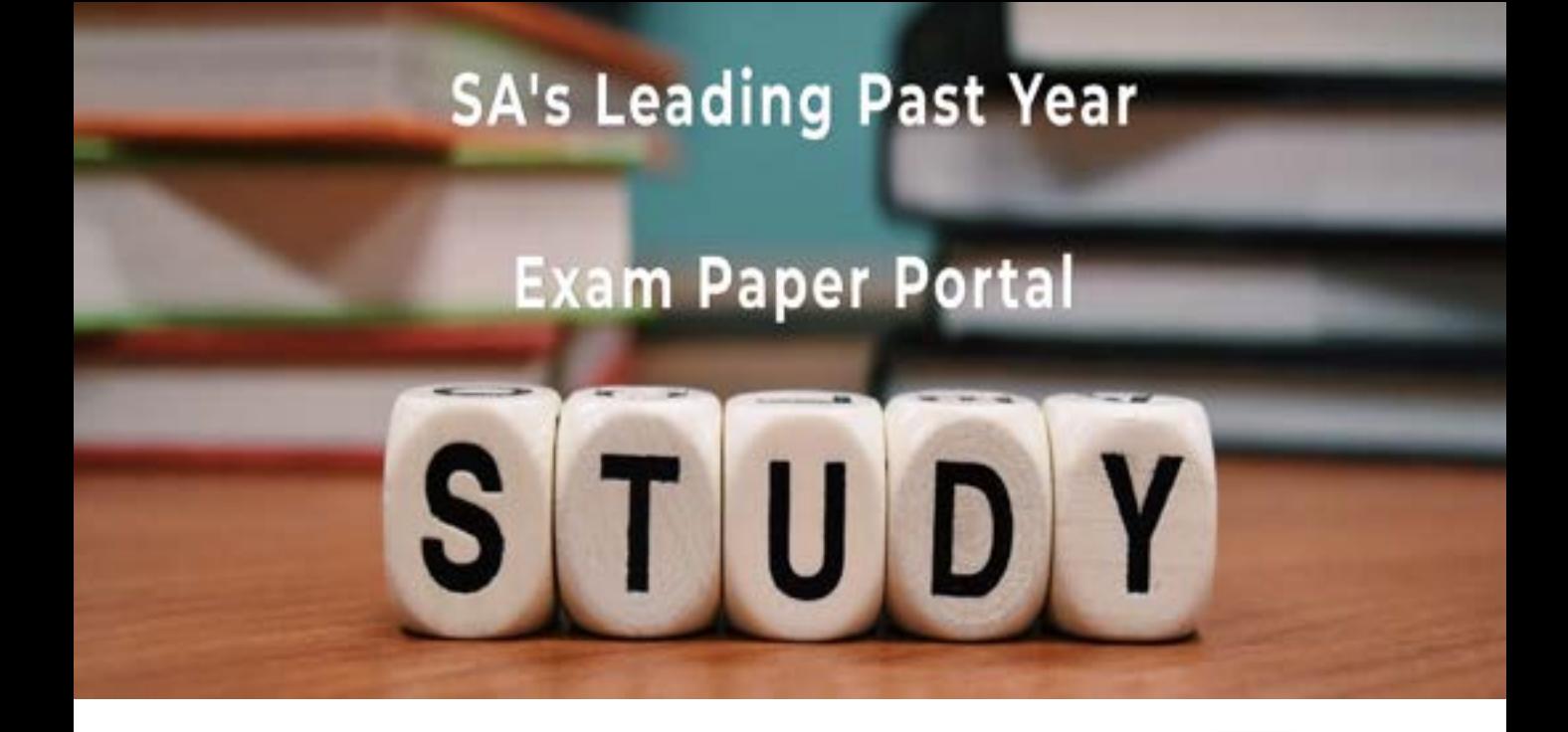

You have Downloaded, yet Another Great Resource to assist you with your Studies  $\odot$ 

Thank You for Supporting SA Exam Papers

Your Leading Past Year Exam Paper Resource Portal

Visit us @ www.saexampapers.co.za

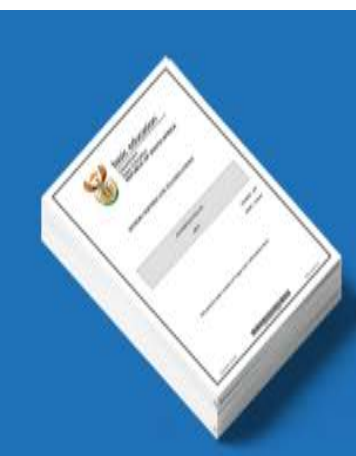

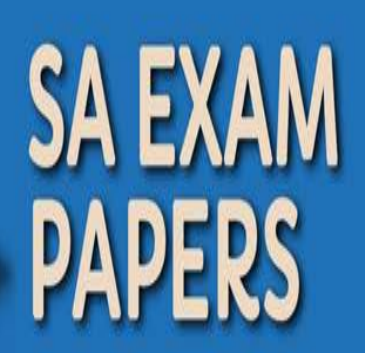

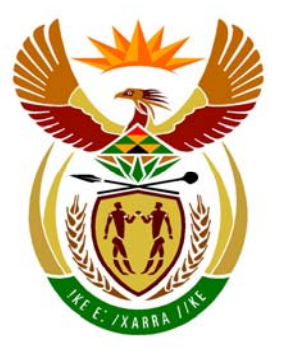

# basic education

Department: **Basic Education REPUBLIC OF SOUTH AFRICA** 

**NASIONALE SENIOR SERTIFIKAAT**

**GRAAD 12** 

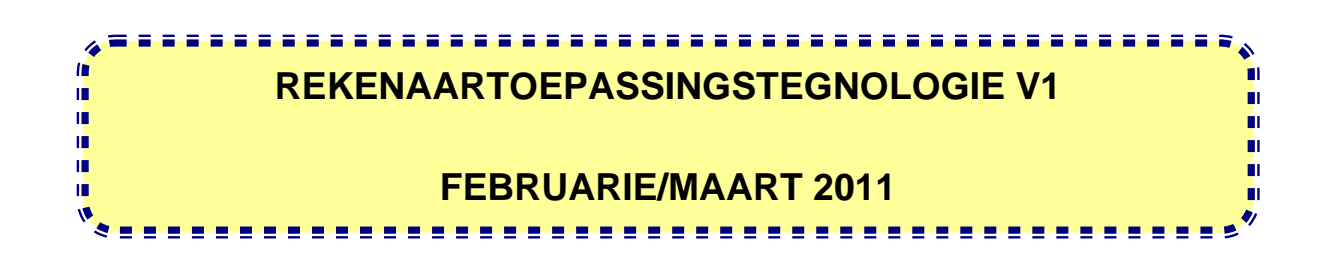

**PUNTE: 200** 

**TYD: 3 uur** 

**Hierdie vraestel bestaan uit 20 bladsye en 'n aparte inligtingsblad.** 

#### **INSTRUKSIES EN INLIGTING**

- 1. As gevolg van die aard van hierdie drie-uur-eksamen is dit belangrik om daarop te let dat jy NIE toegelaat sal word om die eksamenlokaal voor die einde van die eksamensessie te verlaat NIE.
- 2. Tik jou eksamennommer in die bladsyboskrif ('header') van ELKE dokument wat jy skep of stoor.
- 3. Die toesighouer sal 'n disket met al die lêers wat vir die eksamen benodig word, aan jou gee, OF jy sal ingelig word waar die lêers op die netwerk of rekenaar gevind kan word. Indien 'n disket aan jou uitgereik is, moet jy jou sentrumnommer en eksamennommer op die etiket skryf. Indien jy op die netwerk werk, volg die instruksies wat deur die toesighouer gegee word.
- 4. 'n Kopie van die meesterlêers ('master files') sal by die toesighouer beskikbaar wees. Indien daar enige probleme met 'n lêer is, mag jy die toesighouer vir 'n ander kopie vra.
- 5. Hierdie vraestel bestaan uit SEWE vrae.
- 6. Beantwoord AL die vrae.
- 7. Maak seker dat jy elke dokument stoor deur die lêernaam wat in die vraestel gegee word, te gebruik. Stoor jou werk gereeld as 'n voorsorgmaatreël teen moontlike kragonderbrekings.
- 8. Lees deur elke vraag voordat jy dit beantwoord of die probleem oplos. MOENIE meer doen as wat deur die vraag vereis word NIE.
- 9. Aan die einde van die eksamen moet jy die disket wat deur die toesighouer aan jou gegee is, inlewer met AL die lêers daarop gestoor, OF jy moet seker maak dat AL die lêers op die netwerk gestoor is, soos deur die toesighouer/onderwyser aan jou verduidelik is. Maak absoluut seker dat al die lêers gelees kan word.
- 10. Die aparte inligtingsblad wat saam met die vraestel verskaf word, **MOET NA AFLOOP VAN DIE DRIE-UUR-EKSAMENSESSIE INGEVUL WORD.** Lewer dit aan die einde van die eksamen by die toesighouer in.
- 11. Gedurende die eksamen mag jy van die hulpfunksies van die programme wat jy gebruik, gebruik maak. Jy mag NIE enige ander hulpbronmateriaal gebruik NIE.
- 12. Indien data afgelei is uit 'n vorige vraag wat jy nie kon beantwoord nie, moet jy steeds voortgaan met die vrae wat volg.
- 13. Tensy anders aangedui, moet formules en/of funksies vir ALLE berekeninge in sigbladvrae gebruik word. Absolute selverwysings moet slegs waar nodig, gebruik word om seker te maak dat formules korrek is wanneer dit na ander selle in die sigblad gekopieer word.

- 14. Vir alle woordverwerkingsvrae moet die taal op 'English (South Africa)' gestel word. Die papiergrootte word as A4 Portret ('Portrait') aangeneem, tensy anders aangedui.
- 15. Die eksamenlêergids/-datadisket wat jy saam met hierdie vraestel ontvang, bevat die lêergids en al die lêers wat hieronder aangedui word. Maak seker dat jy die lêergids en al die lêers het voordat jy met hierdie eksamen begin.

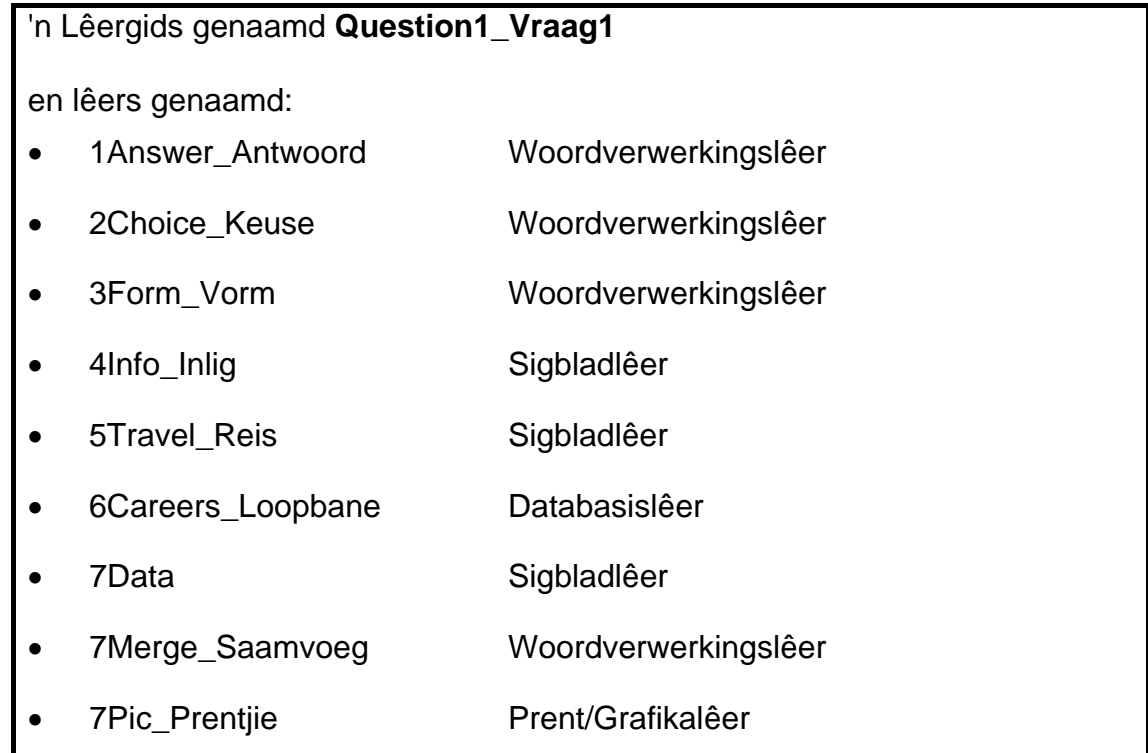

# **SCENARIO**

Jou skool gaan 'n beroepedag aanbied om inligting oor beroepskeuses deur te gee. Hulle sal verteenwoordigers van hoër onderwysinstellings uitnooi om hulle kursusse uit te stal.

Die RTT-leerders is gevra om met die volgende hulp te verleen:

- Skep van brosjures en inligtingsblaaie
- Uitstuur van uitnodigings en briewe aangaande beurse
- Berekening van koste
- Databasistake

## **VRAAG 1**

Die lêerstruktuur hieronder is geskep:

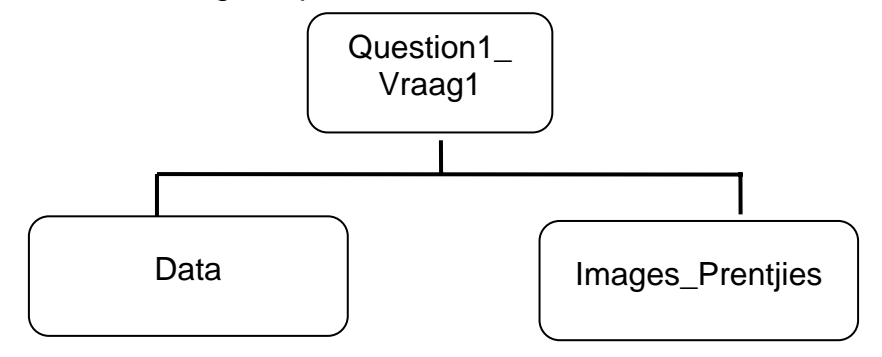

- 1.1 Skuif al die prentjielêers wat in die **Question1\_Vraag1**-lêergids gevind kan word na die sublêergids genaamd **Images\_Prentjies**. (2)
- 1.2 Voeg die wagwoord 'wen' by die lêer **Payment\_Betaling** in die **Data**-subgids. (1)
- 1.3 Die lêer **Results\_Resultate** wat in die **Question1\_Vraag1**-lêergids gevind kan word, is 'n aanbiedingslêer. Stoor hierdie lêer as 'n webbladsy in die **Question1\_Vraag1**-lêergids. (1)
- 1.4 Verander die outeureienskap van die **Budget\_Begroting**-lêer in die **Question1\_Vraag1**-lêergids na jou eksamennommer.

Maak die lêer **1Answer\_Antwoord** in die **Question1\_Vraag1**-lêergids oop en tik jou eksamennommer in die spasie wat daarvoor voorsien word in die dokument.

- 1.5 Vind die aantal paragrawe in die dokument **Advice\_Advies** wat in die **Question1\_Vraag1**-lêergids gevind kan word. Tik jou antwoord in die spasie wat daarvoor voorsien word in die **1Answer\_Antwoord**-dokument. (1)
- 1.6 Tik die naam van die saamgeperste lêer in die **Question1\_Vraag1**-lêergids in die spasie wat daarvoor voorsien word in die **1Answer\_Antwoord**-dokument. (1)
- 1.7 Tik die naam van die lêer wat in die **Question1\_Vraag1**-lêergids gevind kan word wat slegs met 'n Adobe (Acrobat) Reader oopgemaak kan word, in die spasie wat daarvoor in die **1Answer\_Antwoord**-lêer toegelaat is. (1)

(1)

1.8 Sorteer die lêers in die **Question1\_Vraag1** lêergids volgens grootte van die kleinste na die grootste. Vertoon slegs die grootte en die lêergids/lêernaam-velde. Die grootte-veld<br>moet links van die lêergids/lêernaam-veld lêergids/lêernaam-veld verskyn.

> Plak 'n skermkopie van die lêergidsinhoud in die spasie wat daarvoor voorsien word in die **1Answer\_Antwoord**-lêer.

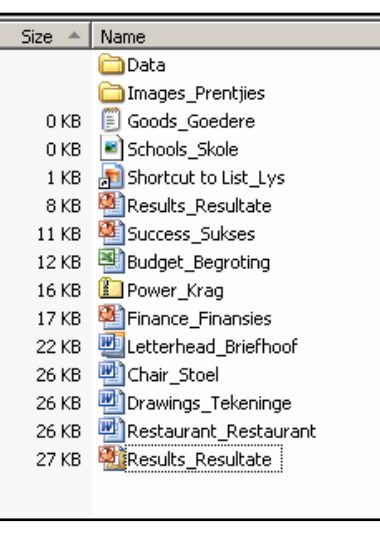

Stoor **1Answer\_Antwoord** en maak die dokument toe. **[12]** 

(4)

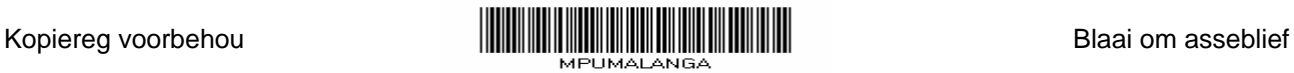

#### **VRAAG 2**

Die Lewensoriënteringonderwyser het 'n werksweergawe van 'n inligtingsblad oor beroepskeuses geskep wat gedurende die beroepsuitstalling uitgedeel gaan word. Jy word versoek om dié dokument te redigeer en te formateer.

Maak die lêer **2Choice\_Keuse** oop.

Tik jou eksamennommer in die bladsyboskrif van die dokument.

- 2.1 Verander die papiergrootte na A4. (1)
- 2.2 Verander die onderste kantlyn na 2.5 cm of 0.98". (1)
- 2.3 Formateer die legkaartobjek op bladsy 1 om soos die voorbeeld hieronder te lyk.

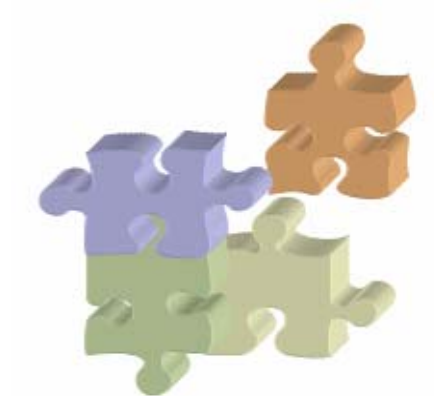

Let op dat die objek die volgende eienskappe moet hê:

- 3D-effek
- Die oranje stuk is van die groep af wegbeweeg
- Al die elemente is gekombineer om een objek te vorm (3)
- 2.4 Herrangskik al die objekte en verstel die grootte daarvan om die hele bladsy te vul en soos die voorbeeld langsaan te lyk.

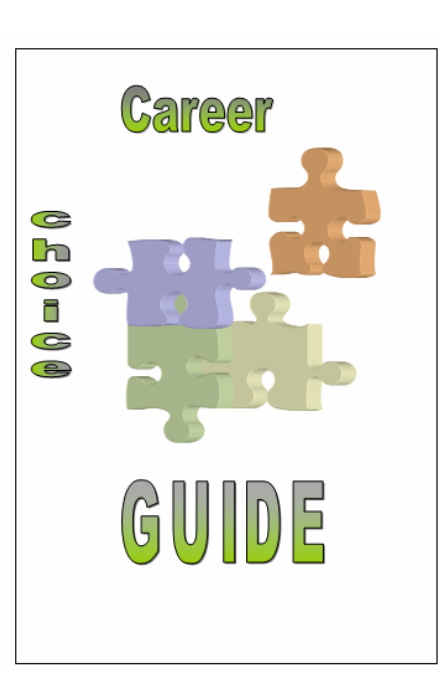

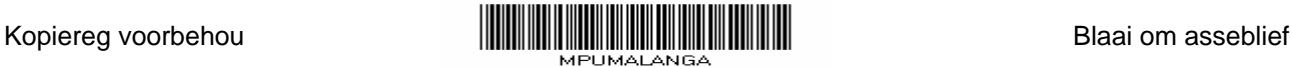

(3)

- 2.5 Genereer 'n outomatiese inhoudsopgawe ('table of contents') soortgelyk aan die een hieronder.
	- Die inhoudsopgawe moet onder die woorde 'Table of Contents' op bladsy 2 verskyn.
	- Die inhoudsopgawe moet op die *Heading 1-* en *Heading 2-*styl gebaseer word.
	- Verander die formaat na 'formal'.

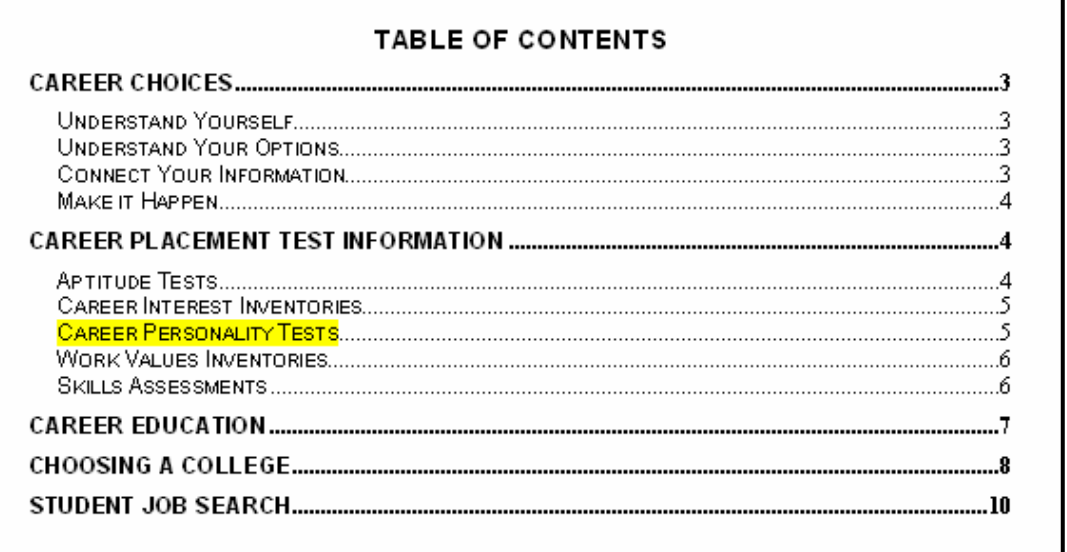

2.6 Sit 'n bladsyonderskrif ('footer') op bladsy 3 soos hieronder gewys.

Career Choice Guide

- Die bladsyonderskrif moet onder 'n horisontale lyn oor die bladsy verskyn.
- Gebruik die fontstyl Arial 10 pt.
- Die teks 'Career Choice Guide' moet aan die linkerkant verskyn.
- Die bladsynommering moet aan die regterkant verskyn.
- Bladsynommering verskyn vanaf bladsy 3 en die nommering begin met nommer 1.
- Elke bladsynommer moet in 'n raampie ('border') verskyn, byvoorbeeld Page  $1 \tag{7}$
- 2.7 Skep 'n paragraafstyl genaamd 'Idea' sodat dit die volgende het:
	- 'n Boksraam ('box border')
	- Groen skakering (3)
- 2.8 Pas die styl *PARAHEAD* op die teks 'You are your choices. Seneca' toe. (1)
- 2.9 Formateer die paragraafspasiëring na 18 pt na ('after') van die paragrawe wat onder die hoofopskrif 'Career choices' verskyn. Begin met 'Understanding the process …' en eindig met ' .. in your future'. (2)

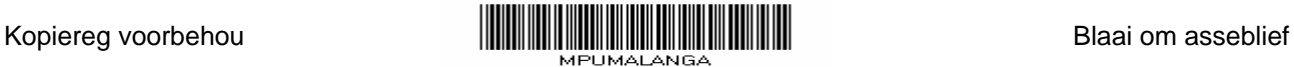

Page 1

- 2.10 Korrigeer die inlynstelling van die eerste paragraaf wat begin met 'Understanding the …' tot 'informed decisions.' om by die inlynstelling van die volgende paragraaf te pas. (1)
- 2.11 Voeg 'n eindnota gebaseer op die eerste hoofopskrif 'Career Choices' in. Die eindnota moet verwys word deur 'n 'custom mark' kopieregsimbool © en die teks 'www.careerchoices'. (3)
- 2.12 Voeg 'n boekmerk genaamd *Understand* in, geanker op die opskrif 'Understand yourself' wat op bladsy 3 gevind word. (2)
- 2.13 Skep 'n hiperskakel wat die opskrif 'Career Personality Tests' op bladsy 5 met boekmerk genaamd 'Test' verbind.
- 2.14 Voeg kolpunte ('bullets') by die lys vrae wat onder die opskrif 'Career Education' op bladsy 7 verskyn soos volg:
	- Die kolpunte ('bullets') moet as 'hand'-simbole verskyn, byvoorbeeld  $\mathcal V$  (wat in die Wingdings karakterstel gevind word) inlyn gestel teen die linkerkantlyn
	- Die tabelkeep ('tab') na die simbool/kolpuntposisie moet by 1 cm of 0.39", en die inkeep by 1.5 cm of 0.59" gestel word.

(5)

(2)

- 惨 What is the best school for your needs?
- 惨 What is the best learning environment for your learning style?
- 惨 What is the best school in your chosen field?
- 惨 How do employers view the school and/or program you are considering?
- W, What program or major best fits your expectations, abilities, interests as well as the labour market conditions in your area?
- 惨 Where can you get unbiased information about the schools and programs you are considering?
- 惨 How can you be smart about evaluating the information that is given to you?
- y, How can you turn your education into an actual career?
- 2.15 Pas outomatiese nommering op die paragrawe onder die opskrif 'Choosing a College' op bladsy 8 toe.

Die paragraafopskrifte moet soos volg genommer wees:

- 1. Talk to Program Coordinators, But Be Sceptical
- 2. Talk to Employers in Your Chosen Field
- 3. Ask the School to Prove Their Brags
- 4. Review Graduation Rates for Your Chosen Program
- 5. Consider Any Specific Needs You May Have
- 6. Visit Your Top Schools
- 7. Investigate Costs
- 8. Look at Acceptance Rates (2)

- 2.16 Rangskik die genommerde paragrawe in VRAAG 2.15 gelys in twee ewe groot kolomme wat deur 'n vertikale lyn gedeel word. (2)
- 2.17 Voeg rame ('borders') rondom die teks in sodat jy die leser se aandag op die heel laaste paragraaf kan vestig. Die moet as volg verskyn:

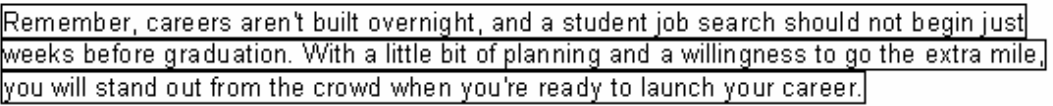

Stoor **2Choice\_Keuse** en maak die dokument toe. **[43]** 

(2)

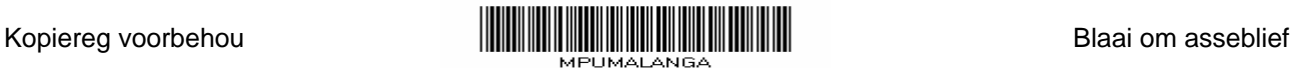

### **VRAAG 3**

'n Elektroniese vorm is geskep om inligting van die leerders wat die beroepsuitstalling gaan bywoon, te verkry.

Maak die lêer **3Form\_Vorm** oop.

Tik jou eksamennommer in die bladsyboskrif van die dokument.

Volg die instruksies om die meningsopnamevorm, wat soos die een hieronder lyk, te skep.

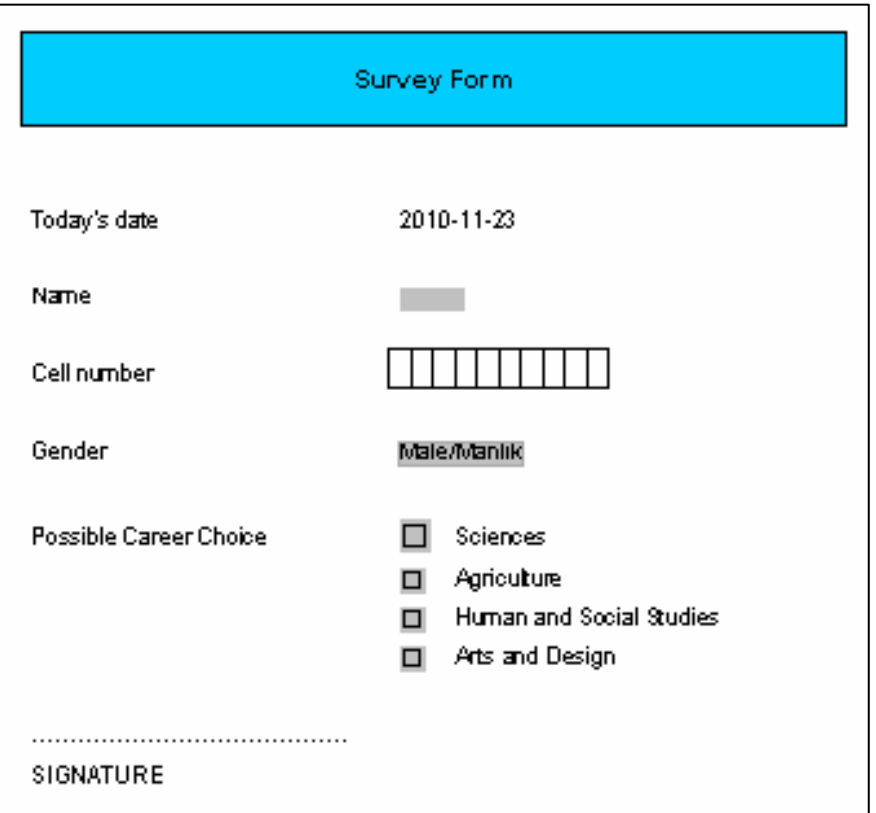

- 3.1 Stel die tabelstoppunte ('tab stops') soos volg op:
	- Voeg 'n tabelstoppunt by 8 cm of 3.5" in, om die lys van vakke inlyn te stel.
	- Voeg 'n tabelstoppunt by 6 cm of 2.36" wat 'n stippellyn bokant die handtekening sal skep in. (3) (3)

- 3.2 Voeg 'n datum-veld vir vandag se datum in met die formaat yyy-mm-dd wat outomaties sal opdateer. (3)
- 3.3 Voeg 'n teksveld vir die naam, saam met 'n hulpboodskap wat lees 'Insert name' in, wat op die statusbalkie ('status bar') sal verskyn indien die persoon hulp met die teksredigering kontrole benodig. (3)

- 3.4 Voeg 'n tabel vir die selnommers in soos volg:
	- Voeg 'n 10 x 1 tabel in vir die selnommer.
	- Maak seker dat die inhoudsogawe outomaties in die tabel pas.
	- Plaas die tabel by 7 cm of 2.76", soos in die voorbeeld getoon. (4)
- 3.5 Voeg 'n aftuimellys-veld ('drop-down list field') vir die geslag in. Lys die opsies soos volg:

Male/Manlik Female/Vroulik (2)

- 3.6 Formateer die onderwerplys vir 'Possible Career Choice' soos in die voorbeeld getoon.
	- Verstel die grootte van die merkblokkie vir 'Sciences' na presies 15 pt toe.
	- Stel die vakname in lyn na 8 cm of 2.16". (2)

Stoor **3Form\_Vorm** en maak die dokument toe. **[17]** 

## **VRAAG 4**

Maak die **4Info\_Inlig**-sigblad oop.

Die tersiêre instellings het die leerders se punte en beroepe waarin hulle moontlik belangstel aangevra. Hierdie inligting is in 'n sigblad genaamd **4Info\_Inlig** ingelees.

Werk in die **Learners\_Leerders**-werkblad.

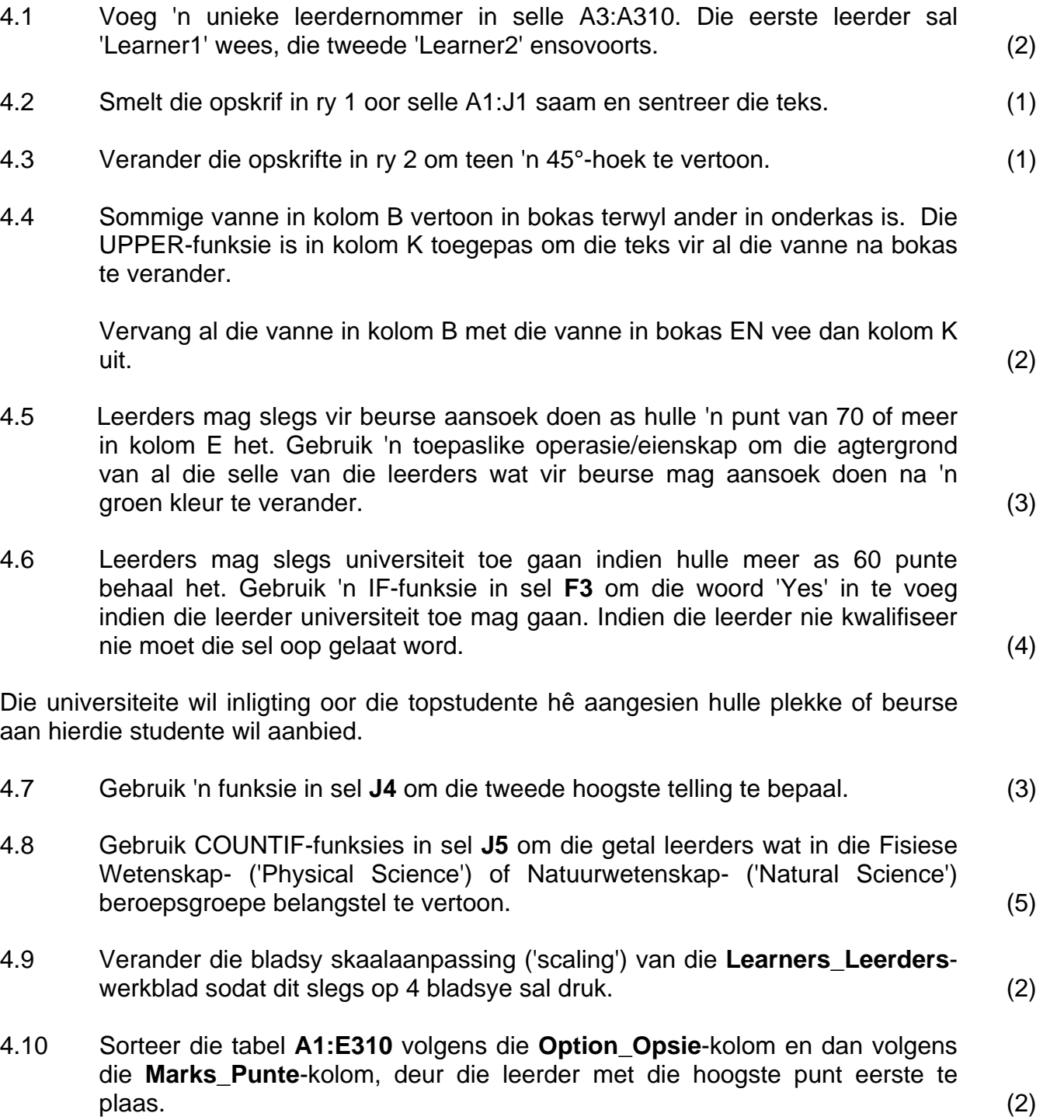

#### Werk in die **Summary\_Opsomming**-werkblad.

4.11 Die universiteite benodig 'n grafiek om die verhoudings van leerders wat kwalifiseer om universiteit toe te gaan en die wat nie kwalifiseer nie, te toon.

> Gebruik die data in selle **A7:B8** wat in die **Summary\_Opsomming-**werkblad gevind word om 'n grafiek te skep om die proporsie van leerders wat kwalifiseer of nie, te wys.

- Verskaf 'n geskikte titel vir die grafiek.
- Plaas die beskrywing ('legend') onder die grafiek.
- Plaas die persentasies wat elke segment verteenwoordig bo-op die segmente.
- Plaas die grafiek in hierdie werkblad. (8)
- 4.12 Verwyder die roosterlyne van die **Summary\_Opsomming**-werkbald. (1)

Stoor **4Info\_Inlig** en maak die dokument toe. **[34]** 

### **VRAAG 5**

Die skool het aangebied om elke universiteitverteenwoordiger te vergoed vir hulle reisen verblyfkoste.

Maak die **5Travel\_Reis**-sigblad oop.

Werk in die **S&T\_R&V**-werkblad.

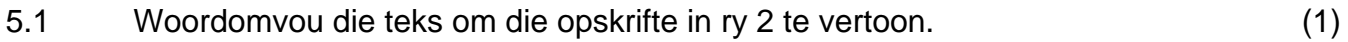

- 5.2 Plaas rame ('borders') rondom al die selle wat opskrifte bevat in ry 2. (1)
- 5.3 Verander kolom **J** sodat al die waardes as Suid-Afrikaanse rand vertoon. (1)
- 5.4 Die kode in kolom **B** word soos volg saamgestel:
	- Die eerste 3 letters van die dorp of stad (kolom D), en
	- Die eerste 3 letters van die van (gestoor met in enkele voorletter in kolom A)

Gebruik 'n formule en funksies om die kode vir Y Madikane in sel **B3** te skep. (6)

5.5 Gebruik 'n Vlookup-funksie in sel **E6** om die afstand vanaf Thohoyandou na Johannesburg te vertoon, volgens die tabel wat in die **Distance\_Afstand**werkblad gegee is.

> Maak seker dat die funksie oor al die ander selle in kolom E gekopieer kan word. (4)

- 5.6 Bereken in sel **H3** die tyd wat Y MADIKANE sal neem om na die skool in Bloemfontein te reis.
	- Reistyd is die afstand gedeel deur 100
	- Voeg die stoptyd (kolom G) by

Verteenwoordigers kan soos volg eis vir die dae wat hulle van die huis af weg is:

- 0 dae as die afstand minder as 500 km is
- 1 dag as die afstand tussen 500 km en 1 000 km is
- 2 dae waar die afstand meer as 1 000 km is
- 5.7 Gebruik 'n geneste IF-funksie in sel **I3** om die getal dae wat Y MADIKANE mag eis te bepaal deur die kriteria wat hierbo gelys is, te gebruik.

(6)

(3)

(2)

(1)

NSS in the contract of the contract of the NSS in the USS.

- 5.8 Bereken in sel **J3** die reis-eis vir Y MADIKANE wat vanaf Bloemfontein reis. Gebruik die afstand in sel **E3** en die tarief in sel **J1**.
- 5.9 Gaste kan eis vir hulle reistoelae (in kolom J) en hulle daaglikse toelae (in kolom K). Bereken in sel **L4** die totale eis vir O ADAM.

# Werk in die **ClaimsChart\_Eisegrafiek**-werkblad.

5.10 Die grafiek wat die totale eise vir elke verteenwoordiger vertoon is slordig en moeilik om te lees. Maak die volgende veranderings aan die grafiek om soos die voorbeeld hieronder te lyk:

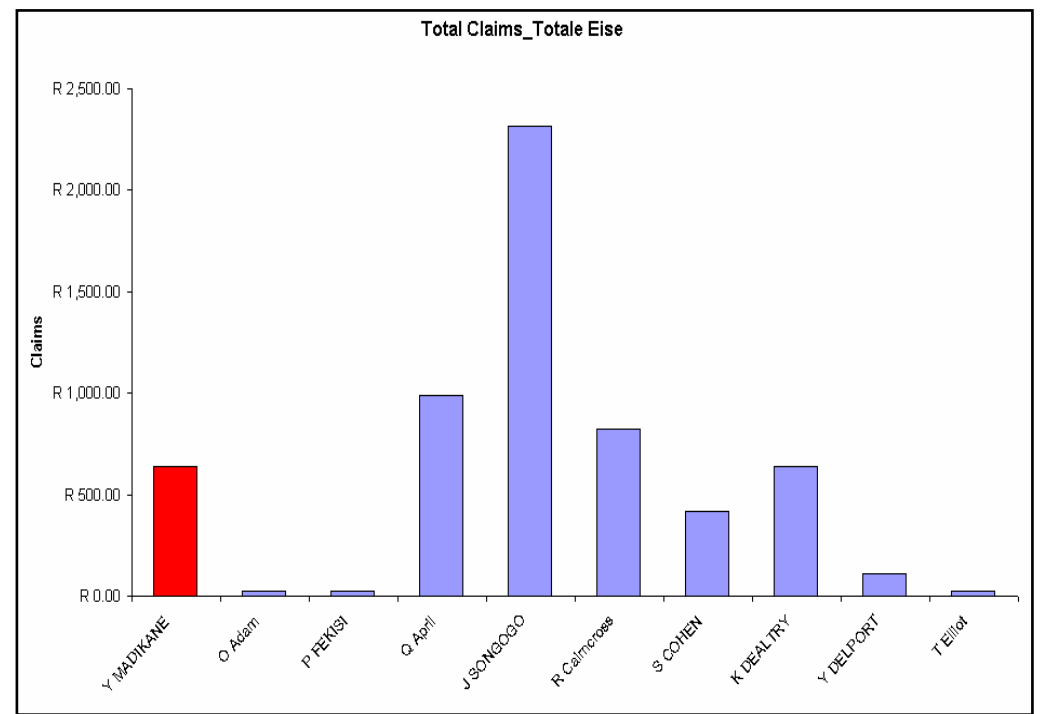

- Verander die grafiektipe na 'n kolomgrafiek.
- Toon slegs die eerste 10 verteenwoordigers op die grafiek.
- Voeg die titel 'Claims' op die y-as in.
- Verwyder die data-etikette ('data labels') en beskrywings ('legend').
- Verander die kleur van slegs die kolom wat Y MADIKANE verteenwoordig na rooi. (5)

Stoor en maak **5Travel\_Reis** toe. **[30]**

# **VRAAG 6**

Die skool het 'n databasis van al die universiteite wat die uitstalling sal bywoon.

Maak die databasis **6Careers\_Loopbane** oop.

- 6.1 Skep 'n nuwe tabel genaamd **STUDENT** met die volgende velde:
	- *Name\_Naam* as 'n teksveld met 'n lengte van 45.
	- *Studyfield\_Studieveld* as 'n opsoekhulpprogram ('lookup wizard') met 'Humanities', 'Sciences' en 'Informatics' as opsies.
	- *Points\_Punte* as 'n heelgetal ('integer'). Al die studente sal 'n aanvanklike minimum getal punte van 950 hê.

Maak die tabel **STUDENT** toe. (7)

6.2 Die **Career\_Beroep**-tabel bevat die volgende velde van kontakinligting vir die universiteite:

> *ID Name\_Naam Address\_Adres Code\_Kode Phone\_Foon Fax\_Faks Webaddress\_Webadres Accommodation\_Verblyf Distance\_Afstand*

Maak die volgende veranderings aan die tabel:

- Verwyder die **ID**-veld uit die tabel.
- Skep 'n toevoermasker ('input mask') vir die *Code\_Kode*-veld sodat 4 syfers (nommers) ingelees moet word.
- Verander die eienskappe ('properties') vir die *Phone\_Foon*-veld sodat data in hierdie veld ingevoer moet word.

Maak die tabel **Career\_Beroep**-tabel toe. (4)

6.3 Verander die navraag ('query') **qryCodes\_Kodes** sodat slegs die *Name\_Naam*-veld, *Code\_Kode*-veld en *Phone\_Foon*-veld van die instansies waarvan die kode tussen 2000 en 3000 (insluitend) ingesluit word.

Stoor en maak die navraag toe. (4)

(5)

(3)

NSS in the contract of the contract of the NSS in the USS.

6.4 Maak die **qryCosts\_Koste**-navraag oop.

Die *Distance\_Afstand*-veld gee die afstand na die middestad.

Voeg 'n nuwe veld genaamd *Koste* in om die reiskoste na die middestad en terug per huurmotor te bereken indien die huurmotor R5,50 per kilometer vra. Formateer hierdie veld na geldwaarde ('currency').

Stoor en maak die navraag toe.

6.5 Pas die navraag **qryWebaddress\_Webadres** aan sodat die rekords volgens die *Name\_Naam*-veld gesorteer is en slegs inligting aangaande die instellings wat **nie** webadresse het nie, vertoon word. Die **Webaddress\_Webadres**-veld moet nie vertoon word nie.

Stoor en maak die navraag toe.

- 6.6 Maak die volgende veranderings aan die **frmCareer\_Beroep** vorm.
	- Die opskrif van die vorm moet na **Wonderlike Loopbane** verander word en moet in die middel van die vormboskrif ('form header') geplaas word.
	- Plaas 'n geel streep onder die opskrif.
	- Voeg die *Phone\_Foon*-veld by die vorm sodat dit die data vertoon.
	- Voeg die huidige datum as 'n veld in die vormonderskrif ('footer') in.

Stoor en maak die aangepaste vorm toe. (6)

- 6.7 Maak die volgende veranderings aan die **Career\_Beroep**-verslag.
	- Groepeer die rekords volgens die *Accommodation\_Verblyf*-veld en sorteer die rekords volgens die *Name\_Naam*-veld.
	- Vertoon die aantal instellings vir elkeen van die twee groepe.

Stoor en maak die aangepaste verslag toe. (5)

6.8 Verander die naam van die **Career\_Beroep**-verslag na *Expo.* (1)

- 6.9 Skep 'n nuwe verslag genaamd **repMyReport.** 
	- Vertoon die inligting wat deur die navraag ('query') **qryCosts\_Koste** gegenereer word.
	- Gee die verslag die opskrif *Reiskoste*.
	- Stel die bladsy-oriëntasie na landskap.
	- Gebruik 'n formule in jou verslag om die langste afstand wat 'n student na die middestad moet reis te bepaal. (7)

Stoor en maak die dokument toe. **[42]** 

### **VRAAG 7**

Jy benodig die volgende lêers om hierdie vraag te beantwoord:

**4Info\_Inlig 7Data 7Pic\_Prentjie 7Merge\_Saamvoeg** 

Maak die lêer **7Merge\_Saamvoeg** oop.

Sleutel jou eksamennommer in die bladsyboskrif van die dokument in.

Maak die sigblad **4Info\_Inlig** oop en werk in die **Careers\_Beroepe**-werkblad.

7.1 Plak die inligting wat in die **Careers\_Beroepe**-werkblad gevind word as 'n gekoppelde tabel in die **7Merge\_Saamvoeg**-dokument. (2)

7.2 Pas die afskeurstrokie aan soos hieronder gewys:

Tear-off slip

Many thanks! We would like to attend/not like to attend

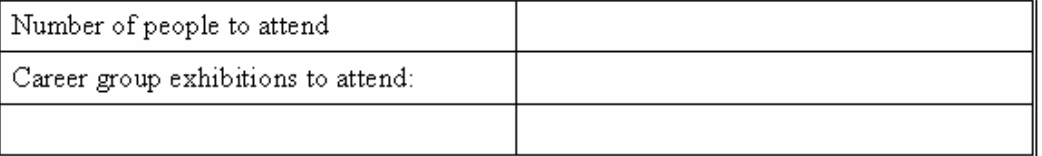

- Verander die ryhoogte van al die rye van die tabel na presies 0.75 cm/0.3".
- Sentreer die inhoud van die selle vertikaal.
- Smelt die boonste ry van die tabel saam.
- Voeg 'n ry aan die onderkant van die tabel in.
- Verwyder die selrame ('borders') vanaf die boonste ry van die tabel soos getoon.
- Verander die buitekantste raam ('border') van slegs die onderste 3 rye na 'n dubbellynraam ('border'). (9)
- 7.3 Voeg die **7Pic\_Prentjie**-prentjie as 'n watermerk in, aangepas na 'n 500% verhoudingskaal ('scaled'). (3)
- 7.4 Voeg 'n 3 pt skadu bladsyraam ('page border') in.

Stoor die **7Merge\_Saamvoeg**-dokument. (3)

7.5 Gebruik die **7Data**-sigblad as 'n databron vir 'n possamevoeging soos volg:

- Gebruik die possaamvoegingsfunksie ('mail merge') om die naam- en van-velde van die vroulike leerders van Excellence High wat die beroepedag gaan bywoon in **7Merge\_Saamvoeg**-dokument in te plaas.
- Stoor die **7Merge\_Saamvoeg**-dokument.
- Voer die possamevoegingsfunksie ('mail merge') uit op 'n nuwe dokument genaamd **7Final\_Finaal**.

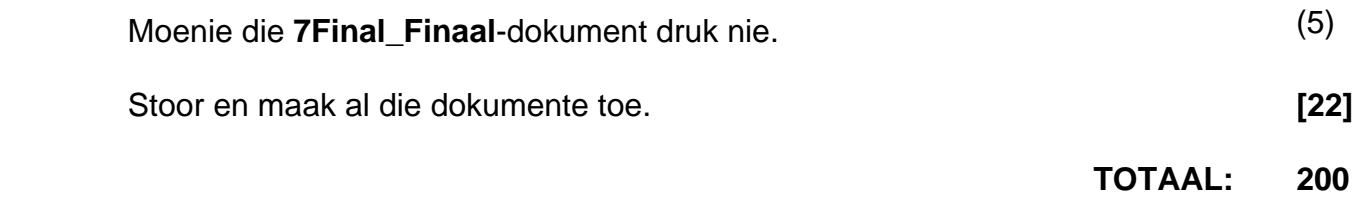